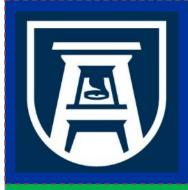

#### Chemical Inventory Database Training Environmental Health & Safety Division Chemical Safety Office

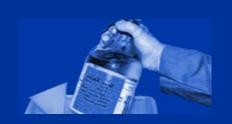

### **Module 2: Inventory**

VIEWING, SORTING, EDITING, AND REVIEW RPINTING CHEMICAL INVENTORY REPORTS & HAZARDOUS WASTE STREAMS, AND SATELLITE ACCUMULATION LABELS INYOUR CHEMICAL INVENTORY

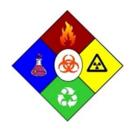

This training module should take no more than 25 minutes to complete.

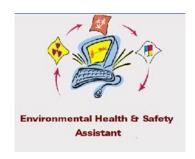

Chemical Safety Office Environmental Health & Safety Division 1405 Goss Lane, CI-1001 Augusta, Georgia 30912

EHSA Chemical Inventory Database On Site Systems Inc. 23 N. Gore Suite 200 St Louis, Missouri 63119

# Training Objectives & Agenda

#### In this training module you will learn:

- 1. How to navigate the Inventory Module
- 2. Inventory sorting and printing options
- 3. How to add and remove chemicals in your chemical inventory
- 4. How to add hazardous waste streams and print satellite accumulation labels

#### **Topics to be covered include:**

- 1. Inventory Screen Basic Navigation & Viewing Options
- 2. Preview/Print Inventory Reports
- 3. Preview/Print Chemical Fact Sheets
- 4. MSDS Search
- 5. Updating Chemical inventories Add, Edit, Delete chemicals from Inventories
- 6. Satellite Accumulation Entering Hazardous Waste Streams and Printing Satellite Accumulation Labels

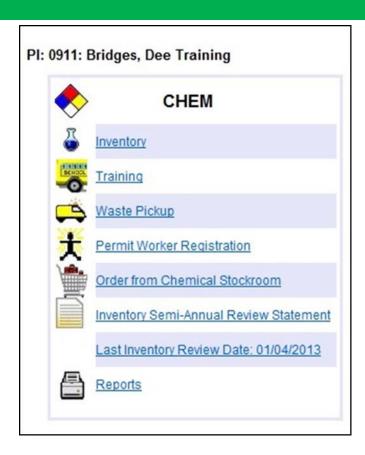

### **Inventory – Basic Navigation**

### From the Main Menu, under CHEM, Click on Inventory.

The Inventory Log screen will appear. The Web Browser commands do not function within the Chemical Program.

Use the [Main Menu] to go back to the Main Menu where you have the program selection choices, [<BACK] to go back to the previous window, and [Log Off] to exit the Chemical Program.

#### Other Commands will be:

- <u>"Blue"</u> font color commands, sometimes underlined,
- An arrow at the right end of a field indicating pick list,
- A Menu Bar or Selection button,

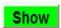

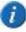

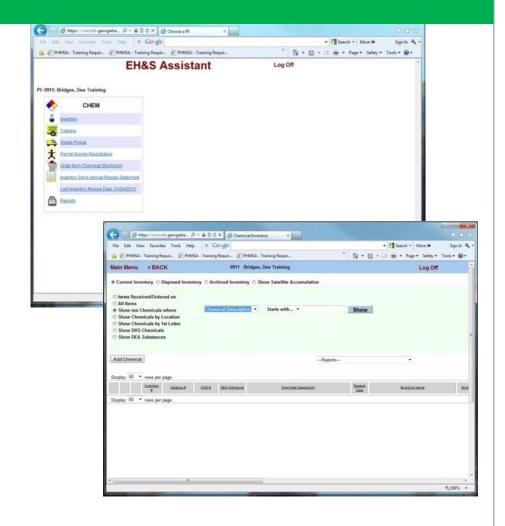

## **Inventory Viewing Options**

### From Inventory window you have the following viewing options:

#### A. Current Inventory

- 1. Items Received/Ordered on (Date)
- 2 All Items
- 3. Show chemicals where
- 4. Show Chemicals by Location
- 5. Show Chemical's by 1st Letter
- 6. Show DHS Chemicals
- 7. Show DEA Substances,
- B. Disposed Inventory
  - 1. Show All Items
- C. Archived Inventory
  - 1. Show All Items
- D. Satellite Accumulation
  - Add, Edit, Delete Hazardous Waste Streams
  - 2. Print Satellite Accumulation Label

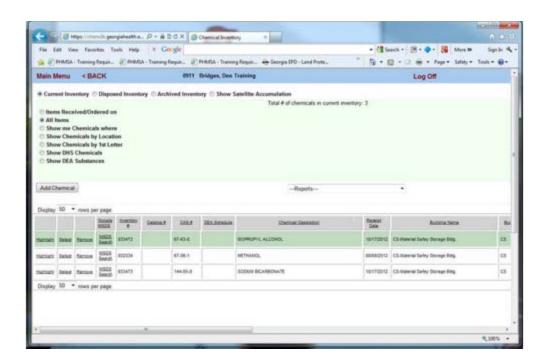

Click on the Radio Button to the right of the item to select the View you would like to see.

Default is the Current Inventory. The Inventory view selected will appear at the bottom of the screen.

## **Inventory Sorting Options**

#### How to use the sorting options in your Inventory:

- 1. <u>Items Received/Ordered on</u> displays chemicals ordered/received on a specific date, provides a mechanism for selecting the Month, Day and Year click on the arrow to the right of each field to select the month, day and year.
- 2. <u>All Items</u> displays all chemicals listed in your inventory. Mark this item by Clicking on the Radio button to the left, and all of the chemicals in your inventory are displayed at the bottom of the window.
- 3. Show me Chemicals where" This command is followed by two search parameter selection fields and a blank field. Using this option, you may display a specific chemical, or a group of chemicals that contain or start with the parameter you enter. For example: In the first field you may select Chemical Description, CAS#, In the next field you may choose Starts with, Contains, or Equals, and In the Blank field, you will type Chemical Description/Name or CAS # (include the hyphens when you type this in) then Click on the "Show" bar. A list of chemicals that match your information will appear Click on the chemical name or CAS# to select.

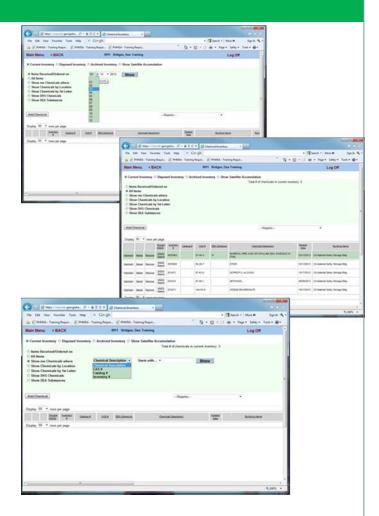

## **More Inventory Sorting Options**

4. Show me chemicals by Location – displays chemicals

grouped by building and room number. Provides a mechanism for selecting the room you wish to display – Click on the arrow to the right of the selection field, select the building/room then click on 'Show'

- 5. Show Chemicals by 1st Letter allows you to view chemicals in alphabetical letter groups a mechanism appears allowing you to select the alphabetical letter or number the chemical begins with Click on the radio button to select this item, then Click on the letter or number to display the list.
- 6. <u>Show DHS Chemicals</u> will display all items in your inventory that are regulated by the DHS (Department of Homeland Security) under the Appendix A listed chemicals Click on the radio button to the left to select this option.
- 7. Show DEA Substances will display all chemicals/drugs regulated by the DEA (Drug Enforcement Agency]- Click on the radio button to the left to select this option.

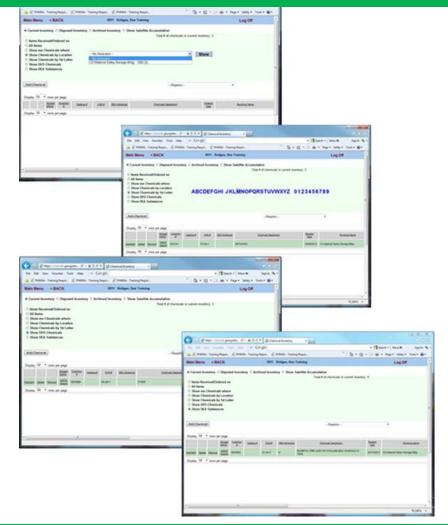

# Sort by Column & Rows Per Page

#### Sorting by Columns & Rows per page for viewing:

8. You may <u>sort by a specific Column</u> by Clicking on the column header.

#### **Examples:**

- a. Click on **Inventory** # to sort by Inventory number,
- b. Click on <u>CAS#</u> to sort by CAS number,
- c. Click on <u>Chemical Description</u> to sort by chemical name,
- d. Click on Lab to sort by room number,
- e. Click on **Storage Location** to sort by where the chemical is stored in the lab,
- f. Click on **Storage Requirements** to sort by segregation codes
- 9. You may determine the number of rows per page you would like to display in the window

Click on the arrow to the right of the Display number field and select 10, 25, 50, 75, or 100 by clicking on the number to display that number of rows per page to view.

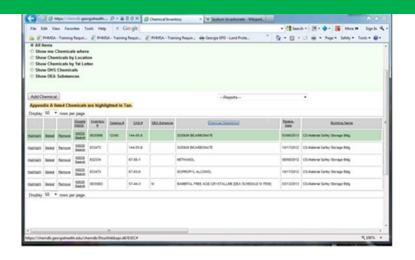

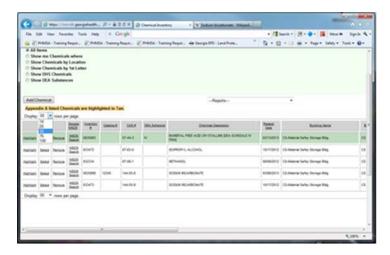

### **Preview/Print Inventory Reports**

#### **Viewing/printing Inventory Reports:**

- 1. Chemical Inventory by PI inventory items are ordered by Inventory #.
- 2. Chemical Inventory by PI and Storage Location inventory items are ordered by the storage location in your lab.
- 3. Chemical Inventory by PI and Building Lab Room inventory items are grouped by building and Room number.
- 4. Chemical Inventory by Storage Requirements inventory
- 5. items are grouped by hazard segregation requirements.

#### To View/Print an Inventory Report:

- Click on the arrow to the right of [--Reports--]
- 2. Scroll up or down and Click on the name of the report you wish to run.
- 3. When the file download window appears, Click on **[Open]** to view the report.
- 4. When the report is displayed, you may execute "**Print**" or "Save As" under the "File" Command.

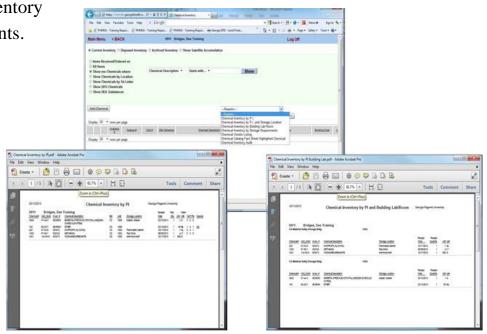

### **Preview/Print Chemical Fact Sheets**

#### **View/Print Chemical Fact Sheets**

- 1. Click on the "All Items" to display all of the chemicals in your inventory.
- 2. Click on "Highlight" to mark the Chemical, go to the [--Reports--] field,

#### To preview and print a Chemical Fact Sheet for any item in your inventory:

- 3. Click on the arrow to the right of the field and scroll down to the report "Chemical Catalog Fact Sheet Highlighted Chemical" to run the report. A "File download" window will appear.
- 4. Click on **[Open]** when the Chemical Fact Sheet appears, you may execute "Print" under the "File" Command.

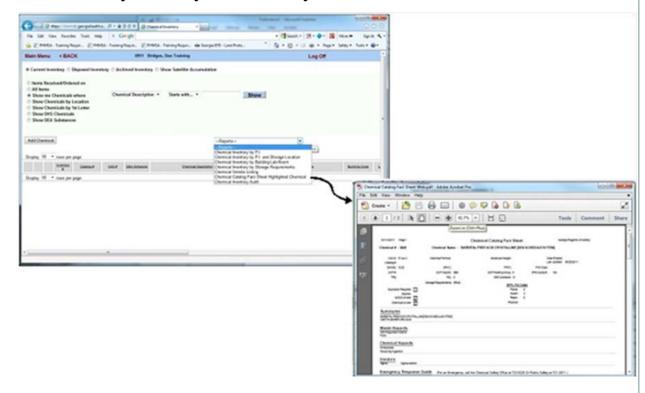

# Preview/Print Audit Report

#### How to preview and print the Chemical Inventory Audit Report:

- 1. Go to the [--Reports--] field, Click on the arrow to the right of the field and scroll down to the report "Chemical Inventory Audit" to run the report. A "File download" window will appear when the report is ready.
- Click on [Open] to view.
   You may execute "Print" or "Save" under the "File"
   Command.
- 3. The Chemical Audit Report can be used to review and update of your chemical inventory and lab placard information.

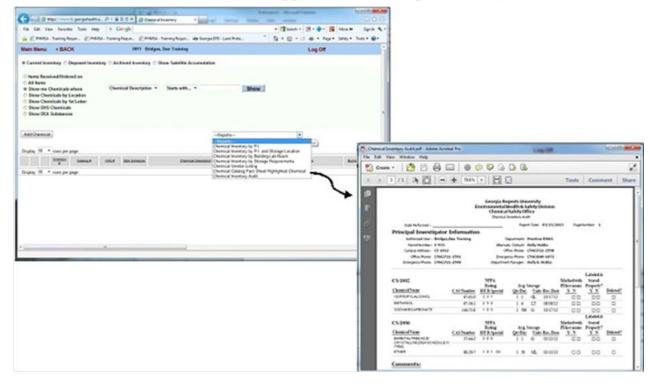

### **Inventory Audit Report**

#### **Chemical Inventory Audit Report:**

- 4. At the top of the report, Principal Investigator Information reflects current laboratory placard information. Contact the Chemical Safety Office to have this information updated as needed.
- Below you will find a list of all your chemicals grouped by building room number . You may use this to review and update your inventory information.
- 6. At minimum, you must review and update your inventory twice a year. Updates should be completed by June 30th and by December 31st of every calendar year.

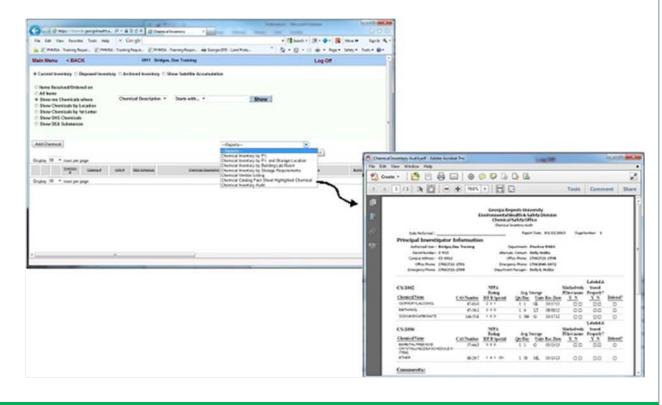

## **Safety Data Sheets**

#### **SDS Search** to search for Safety Data Sheets

- 1. Click on [SDS Search] to the left of the chemical name in the inventory screen to search for a Safety Data Sheet (SDS), without closing the program.
- 2. The program activates the web browser and does an automatic search of the Web site for the SDS using Google, and displays the search results.
- 3. If the items displayed do not match your chemical, you may conduct a search using the Google Search engine, before returning to the Inventory database.
- 4. All Google search options apply while the search window is open
- 5. When you are finished searching through Google, close the window to return to the Inventory program.
- 6. Hard copies of Safety Data Sheets (SDS) are still available through the Chemical Safety Office (CSO). To request a copy of an SDS, call the CSO at 1-2663.

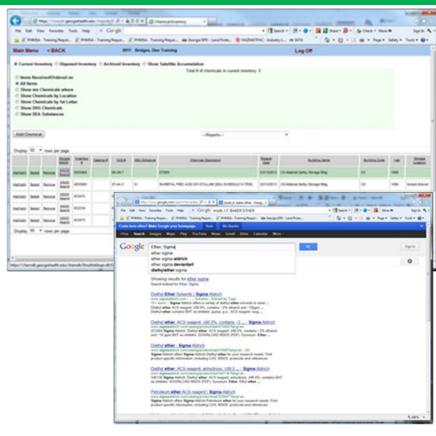

### **Adding & Editing Chemicals**

#### **Accessing the Adding & Chemical Windows**

- 1. From the Inventory Window you may add, edit, or delete a chemical from your chemical inventory. The operations performed to Add or Edit a chemical in your inventory are very similar.
- 2. Click on [+Add Chemical+] to open the [Adding Chemical] screen.

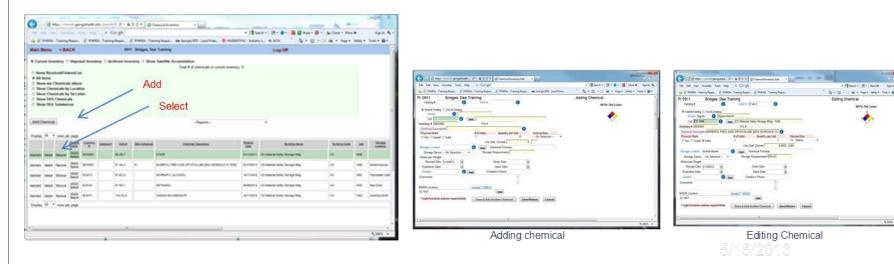

- 3. Click on [Select ] to the left of a chemical description/name to open the [Editing Chemical ] screen.
- 4. You may change any item in the **Editing or Adding Chemical** screen except the **Inventory #.** Inventory numbers are assigned by the database and are unique to every item in the inventory.

### **Basic Commands**

#### Certain Basic Commands are universal throughout the program:

- 5. All fields highlighted in Pink are required in both the Adding Chemical Screen and the Editing Chemical Screen. You must enter data in these fields in order to save. Fields that are not highlighted in pink are optional.
- 6. Using your **Tab key will take you to each required field**. If you would like to use the optional fields, click on the field

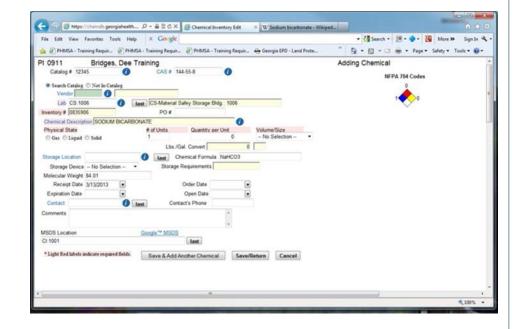

8. When there is an arrow to the right of the field, there is a pick list attached to the field. Click on the arrow to select from the pick list. You will find the arrow in Volume/Size, Storage Device, and Date fields for Month and Day. In the Year field, you may also highlight and type the number.

## Catalog # & CAS #

Notice, The fields in the <u>Adding Chemical</u> Screen and the <u>Editing Chemical</u> Screen are identical. If you learn how to work in one, you can work in the other.

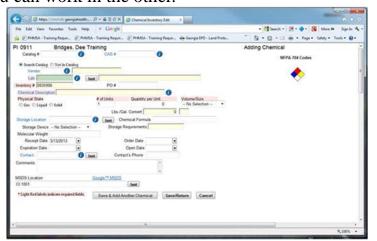

P 0311 Bridge, Dee Training
Castaly B 1
Castaly B 2
Castaly B 2
Castaly B 3
Castaly B 3
Castaly B 3
Castaly B 3
Castaly B 4
Castaly B 4
Castaly B 4
Castaly B 4
Castaly B 5
Castaly B 5
Castaly B 5
Castaly B 5
Castaly B 5
Castaly B 5
Castaly B 5
Castaly B 5
Castaly B 5
Castaly B 5
Castaly B 5
Castaly B 5
Castaly B 5
Castaly B 5
Castaly B 5
Castaly B 5
Castaly B 5
Castaly B 5
Castaly B 5
Castaly B 5
Castaly B 5
Castaly B 5
Castaly B 5
Castaly B 5
Castaly B 5
Castaly B 5
Castaly B 5
Castaly B 5
Castaly B 5
Castaly B 5
Castaly B 5
Castaly B 5
Castaly B 5
Castaly B 5
Castaly B 5
Castaly B 5
Castaly B 5
Castaly B 5
Castaly B 5
Castaly B 5
Castaly B 5
Castaly B 5
Castaly B 5
Castaly B 5
Castaly B 5
Castaly B 5
Castaly B 5
Castaly B 5
Castaly B 5
Castaly B 5
Castaly B 5
Castaly B 5
Castaly B 5
Castaly B 5
Castaly B 5
Castaly B 5
Castaly B 5
Castaly B 5
Castaly B 5
Castaly B 5
Castaly B 5
Castaly B 5
Castaly B 5
Castaly B 5
Castaly B 5
Castaly B 5
Castaly B 5
Castaly B 5
Castaly B 5
Castaly B 5
Castaly B 5
Castaly B 5
Castaly B 5
Castaly B 5
Castaly B 5
Castaly B 5
Castaly B 5
Castaly B 5
Castaly B 5
Castaly B 5
Castaly B 5
Castaly B 5
Castaly B 5
Castaly B 5
Castaly B 5
Castaly B 5
Castaly B 5
Castaly B 5
Castaly B 5
Castaly B 5
Castaly B 5
Castaly B 5
Castaly B 5
Castaly B 5
Castaly B 5
Castaly B 5
Castaly B 5
Castaly B 5
Castaly B 5
Castaly B 5
Castaly B 5
Castaly B 5
Castaly B 5
Castaly B 5
Castaly B 5
Castaly B 5
Castaly B 5
Castaly B 5
Castaly B 5
Castaly B 5
Castaly B 5
Castaly B 5
Castaly B 5
Castaly B 5
Castaly B 5
Castaly B 5
Castaly B 5
Castaly B 5
Castaly B 5
Castaly B 5
Castaly B 5
Castaly B 5
Castaly B 5
Castaly B 5
Castaly B 5
Castaly B 5
Castaly B 5
Castaly B 5
Castaly B 5
Castaly B 5
Castaly B 5
Castaly B 5
Castaly B 5
Castaly B 5
Castaly B 5
Castaly B 5
Castaly B 5
Castaly B 5
Castaly B 5
Castaly B 5
Castaly B 5
Castaly B 5
Castaly B 5
Castaly B 5
Castaly B 5
Castaly B 5
Castaly B 5
Castaly B 5
Castaly B 5
Castaly B 5
Castaly B 5
Castaly B 5
Castaly B 5
Castaly B 5
Castaly B 5
Castaly B 5
Castaly B 5
Ca

Adding chemical

**Editing Chemical** 

#### Fields: Catalog # and CAS #

- 1. Catalog # This is for the Vendor/Supplier Catalog or Product order number. The field is optional, except when using the "Not In Catalog" marker to load chemical information as described in paragraph 4 below.
- 2. CAS # Chemical Abstract Service Number, which specifically identifies the chemical. This number can be found on the MSDS and is often printed on the original container label. The CAS # reads from right to left following the pattern, one number, hyphen, two numbers, hyphen, and several numbers. [Example: 87654-32-1] When the CAS # is entered in this field, the program will autosearch the Database Catalog for a corresponding chemical name and load it in the Chemical Description field.

# Search Catalog, Not in Catalog

3. "Search Catalog" the Default item, "Search Catalog"

is marked when you open the screen. When this is marked you must search for the chemical by clicking on the question mark [ i) to the right of the Chemical Description field. This opens an engine that allows you to search your "Personal Catalog" or the Database Catalog for the name of your chemical.. The Database Catalog currently contains information for over 13,000 chemicals, and is growing daily.

4. "Not in Catalog" was provided to allow users to continue loading their inventory item after they have conducted a search and determined that the product is not in the database catalog. When this is marked, you may by-pass the search load requirements, and type in the Chemical Description/Name, and it becomes mandatory for you to enter the Catalog # and the Vendor name.

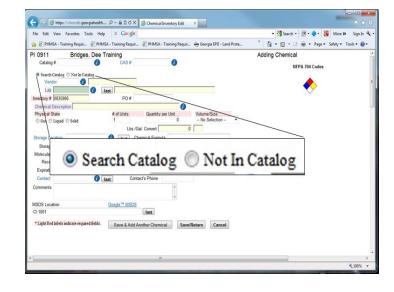

## **Adding the Vendor**

### Searching for the Vendor:

Vendor This is the company or manufacturer you purchased the chemical from.

- Click on the [ 1 ] to open a Vendor pick list. When the Vendor list opens.
- Click on Vendor Code or Vendor name to select.
- Use the scroll bar to the right of the screen to move up and down the list.

If you do not see your vendor on the Pick list, contact Chemical Safety Office with the vendor information and a request to have it added.

You will receive a reply when the request is accomplished

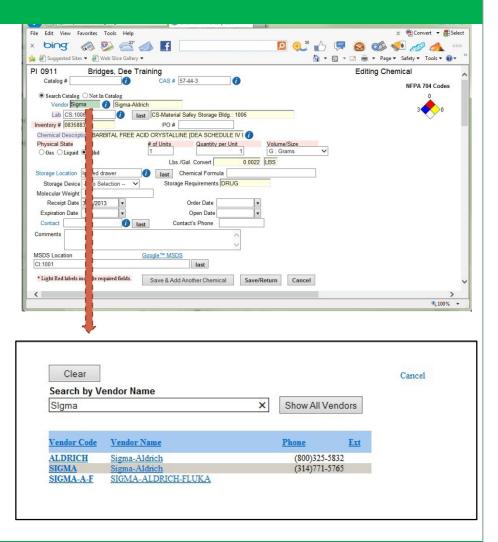

### Lab, Last, Inventory#, and PO#

### Selecting a Lab:

1. Lab is the laboratory where the chemical is stored. This is a required field. You must select a lab for each chemical. Click the [i] to access the Lab Pick list. Only your authorized labs will be displayed. If you do not see your lab on the lab selection list, contact EH&S Technical Support. (See page 3 for Support Information) When you click on [SELECT] the building and room number for the lab selected will autoload into Adding Chemical lab field and the name of the building will auto-load in the following field

#### Last, Inventory # & PO#:

- 3. <u>Inventory#</u> is automatically assigned by the CS Assistant program and is unique to each entry. Tab to the next required field. You may change any field in the Editing or Adding chemical Window, except the Inventory #.
- 4. **PO#** is your purchase order number this is optional, you may use it or leave it blank.

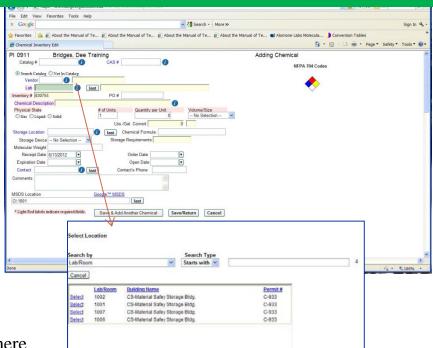

## **Chemical Description**

### Chemical Description / Chemical Name

- **10.** "Chemical Description." The "Chemical Description" is the name of the chemical.
  - a. If you have left the default marker at "Search Catalog"; Click on the icon [ ] following the Chemical Description field to activate a search engine to look for the chemical name.
  - b. If you marked the "Not in Catalog". Click on the blank field for Chemical Description and type in the Name of your chemical, then Select a Vendor and enter the vendor's Catalog #.
  - c. You should always search for your chemical first. It is best to use the "Not in Catalog" option only when the chemical name is not in the database catalog. In order for chemical specific information to attach to your inventory item, it must be linked to the database Chemical Catalog. Adding a chemical to your inventory by selection using the search engine automatically attaches it to the catalog.

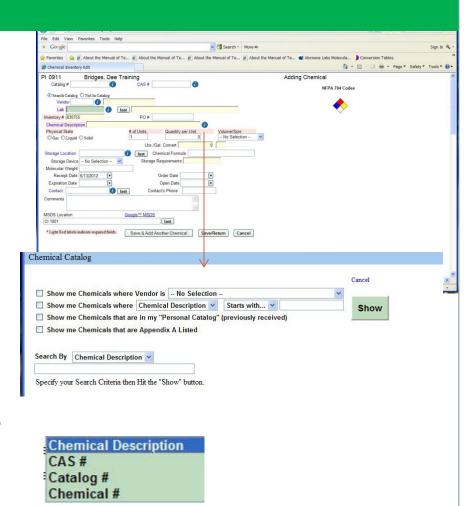

### **Contact Information**

For additional information or assistance, contact Chemical Safety at:

Phone: 706-721-2663

FAX: 706-721-9844

email: <u>CHEMSAFETY@augusta.edu</u>